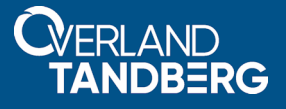

# **How to Root Login to an RDX® QuikStation®**

# **September 2020**

# **Description**

The QuikStation root level login over SSH can be accomplished by creating a RSA public/private key pair and registering the public key with the QuikStation Web Management Interface. Two common methods (Linux and Windows PuTTY) are described below along with instructions for converting OpenSSH private keys to the PuTTY-compatible PPK format.

CAUTION: To prevent unauthorized access in secure environments to your QuikStation, always protect access to the private keys.

NOTE: If desirable, a single key pair can be used for all QuikStations on your network. Simply register the same public key via the QuikStation Web Management Interface for all QuikStations on the network and then reference the same private key as described in the instructions below.

# **Solutions**

Use one of the following methods to login to your QuikStation. Basically, a key pair is generated and then it is used to login.

- **•** [Windows Method To Create Key Pairs](#page-0-0)
- **•** [Linux Method To Create Key Pairs](#page-2-0)
- **•** [Disable QuikStation SSH Access](#page-3-0)
- **•** Removing All Public Keys

# <span id="page-0-0"></span>**Windows Method To Create Key Pairs**

This procedure uses the open-source PuTTY and PuTTYgen applications for generating public/private key pairs and connecting to the QuikStation. This generated key pair can also be used for Linux access.

PuTTY and PuTTYgen can be downloaded [here.](https://www.chiark.greenend.org.uk/~sgtatham/putty/latest.html)

### **Create Key Pair with PuTTYgen**

- **1.** Start the **PuTTYgen** application.
- **2.** In the Actions pane, click Generate.
- **3.** Move the **mouse** to generate the key.
- **4.** Click Save public key.
- **5.** Copy the **public key** to a location accessible by the QuikStation Web Management Interface to allow root-level access.
	- **a.** Direct a browser to the QuikStation **name** or **IP address**.
	- **b.** Navigate to System Settings > Options menu.
- **c.** At the Options window, select the Diagnostics tab.
- **d.** Enable SSH Access.

NOTE: If SSH has not been enabled before, press OK and re-navigate to the Diagnostics tab ([Steps b–](#page-2-1)[c\)](#page-2-2).

- **e.** Click the **green plus sign** (**+**) to the right of the Upload SSH Public Key entry box.
- **f.** Select the **public key** portion of the public/private key pair and click OK. The QuikStation may now be accessed via SSH using the private key portion of the public/private key.
- **6.** Optionally, save the OpenSSH **private key**.

Save this key to a location to be used for a Linux SSH connection to the QuikStation. This private key may be used to connect using the method described in [Step 6](#page-2-3) of [Linux Method To](#page-2-0)  [Create Key Pairs](#page-2-0).

### **Connect to QuikStation Using PuTTY**

This describes how to connect to the QuikStation via SSH using the PuTTY application. The private key is assumed to exist and the public key installed on the QuikStation. See above for key generation and installation instructions.

- **1.** Open the **PuTTY** application.
- **2.** In the Category pane on the left, select Session.
- **3.** Select the SSH Connection type.
- **4.** In the Hostname (or IP address) field, enter the QuikStation **IP address** or **Hostname**.
- **5.** In the Saved Sessions field, enter a **name** for the session. This may be any name desired.
- **6.** In the Category pane, select Connection > Data.
- **7.** In the Auto-login user name field on the right, enter **vtx**.
- **8.** In the Category pane, click the minus (-) to close the Connection > Data menu tree.
- **9.** Select the Auth menu.
- **10.** In the Authentication parameters pane on the right, click Browse.
- **11.** Navigate to the **location** where the Private Key (\*.ppk) file has been saved from the PuTTYgen application and select it.
- **12.** In the Category pane, select Session.
- **13.** Verify that the session name is correct and click Save.
- **14.** To connect to the QuikStation, at the bottom of the application pane click Open.

A shell window with a hash-prompt should appear and the output of **uname -r** should reflect the QuikStation model. For example:

**# uname -r 1.2f-qs8**

#### **Convert Linux OpenSSH to PuTTY File**

Beginning with an existing OpenSSH key pair as created above under [Linux Method To Create Key](#page-2-0)  [Pairs,](#page-2-0) these steps convert it into a \*.ppk file for use with PuTTY.

**1.** Open **PuTTYgen** and select Conversions > Import key.

- **2.** Navigate to the **OpenSSH private key** and open it.
- **3.** From the Actions pane, click Save private key.
- **4.** Save the \*.ppk private key in a **location** that will be accessible by the PuTTY application.

Reference the \*.ppk private key from the PuTTY session as described above in [Windows Method To](#page-0-0)  [Create Key Pairs](#page-0-0).

## <span id="page-2-0"></span>**Linux Method To Create Key Pairs**

This describes the Linux command-line method to create OpenSSH key pairs for connecting to the QuikStation via SSH. This procedure will create a key pair within a special directory so any default keys will not be overwritten.

**1.** Create a **directory** for the new key pair.

**%> mkdir ~/.ssh/quikstation**

**2.** Generate public/private **RSA key pair**.

```
%> ssh-keygen -t rsa -b 2048 -C "Key for BackupQStore.MyNetwork.com"
```
**3.** Enter the **base filename** for the key pair (the public key will get a ".pub" extension added to it automatically).

```
Enter file: /home/<user>/.ssh/quikstation/openssh_key
```
- **4.** Enter a **passphrase** for the key. (Leave blank if this is for automated operations.) **Enter passphrase (empty for no passphrase):**
- <span id="page-2-1"></span>**5.** Copy the **public key** to a location accessible by the QuikStation Web Management Interface to allow root-level access.
	- **a.** Direct a **browser** to the QuikStation name or IP address.
	- **b.** Navigate to System Settings > Options menu.
	- **c.** At the Options window, select the Diagnostics tab.
	- **d.** Enable SSH Access.

<span id="page-2-2"></span>NOTE: If SSH has not been enabled before, press OK and re-navigate to the Diagnostics tab ([Steps b–](#page-2-1)[c\)](#page-2-2).

- **e.** Click the **green plus sign** (**+**) to the right of the Upload SSH Public Key entry box.
- **f.** Select the **public key** portion of the public/private key pair and click OK. The QuikStation may now be accessed via SSH using the private key portion of the public/private key.
- <span id="page-2-3"></span>**6.** Login to the QuikStation.

```
%> ssh -l vtx -i ~/.ssh/quikstation/openssh_key <quikstation-IP/Name>
```
A hash-prompt should appear. The output of **uname -r** should reflect the QuikStation model. For example:

```
# uname -r
4.1.2f-qs8
```
#### **Specify Unique Private Key for QuikStation Auto-Login**

Normally, the key pair is created in a separate directory to avoid any accidental modification of the user's default SSH keys. Therefore, the private key must be specified in the SSH command line.

Alternatively, the login information may be stored in the  $\sim$ /.ssh/config file to automatically login to the QuikStation. The following example references a unique key for the login to a QuikStation on the network with the name "BackupQStore.MyNetwork.com".

### NOTE: An IP address can be used instead of a hostname. **Private Key: ~/.ssh/quikstation/private\_key File Contents: ~/.ssh/config Host BackupQStore.MyNetwork.com User vtx IdentityFile ~/.ssh/quikstation/private\_key**

# <span id="page-3-0"></span>**Disable QuikStation SSH Access**

This procedure disables SSH access to the QuikStation but leaves all the installed public keys in place.

- **1.** Direct a **browser** to the QuikStation name or IP address.
- **2.** Navigate to System Settings > Options menu.
- **3.** At the Options window, select the Diagnostics tab.
- **4.** Uncheck the Allow Remote Access (SSH) box.
- **5.** To disable SSH access, click OK.

### **Removing All Public Keys**

This procedure removes all existing access keys from the QuikStation. All subsequent access requires the installation of the public keys.

- **1.** Direct a **browser** to the QuikStation name or IP address.
- **2.** Navigate to System Settings > Options menu.
- **3.** At the Options window, select the Diagnostics tab.

CAUTION: The next button will *execute immediately* after clicking to reinitialize the SSH keys and cannot be undone. Exit if this is not what you want to do.

**4.** Click Re-Initialize SSH Keys.

The SSH keys are now reinitialized.

# **More Information**

For information on RDX QuikStation appliances and other Overland-Tandberg products, visit our Knowledge Base at:

<https://www.overlandtandberg.com/knowledgebase/>

Overland-Tandberg 4542 Ruffner Street, Suite 250 San Diego, CA 92111 USA TEL 1858.571.5555 FAX 1.858.571.3664

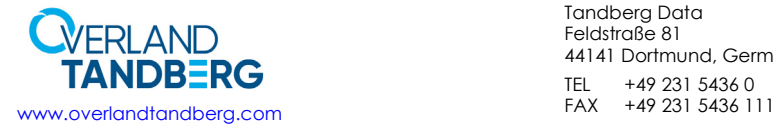

Tandberg Data Feldstraße 81 44141 Dortmund, Germany TEL +49 231 5436 0

10400941-001 ©2020 Overland-Tandberg Page 4 of 4